# **CnceHub** support

### Salesforce scheduling buttons for Opportunities

Last Modified on Jun 15, 2023

Salesforce [scheduling](http://help.oncehub.com/help/salesforce-scheduling-buttons) buttons provide a quick method to schedule on behalf of a Customer. A schedule button on the Opportunity record allows quick scheduling with the Opportunity's related Contact record. Bookings made via these buttons are automatically added to the Salesforce record that the booking is scheduled from.

Salesforce scheduling buttons can be configured to [prepopulate](http://help.oncehub.com/help/how-to-prepopulate-or-skip-the-booking-form-step-in-salesforce-integration) the booking form, or skip it altogether. This is enabled by the optional mapping step in the [Salesforce](http://help.oncehub.com/help/mapping-scheduleonce-fields-to-non-mandatory-salesforce-fields) setup wizard, where you can define the mapping between Salesforce record fields and OnceHub Booking form fields.

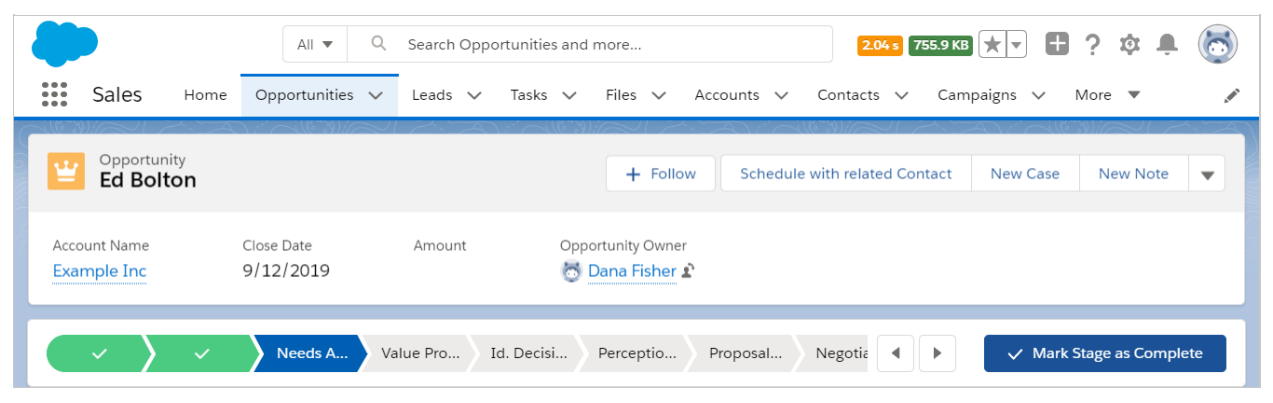

*Figure 1: Schedule with related Contact button*

In this article, you'll learn how to add the **Schedule with related Contact** button to the Opportunity record Page Layouts in Salesforce.

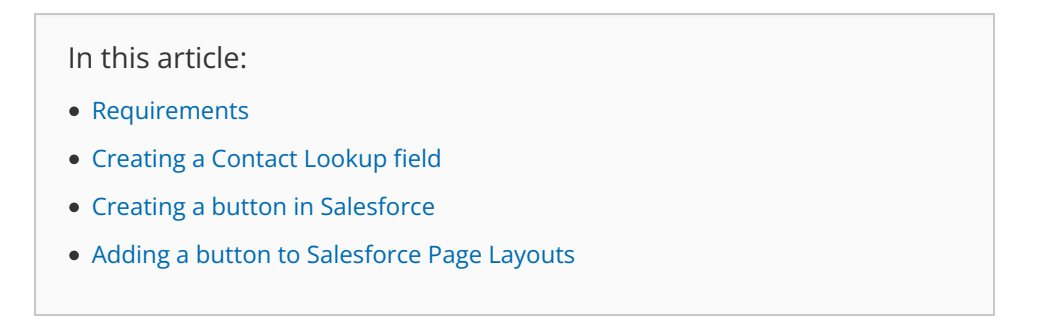

#### Requirements

To add the **Schedule with related Contact** button to the Opportunity Page layouts in Salesforce, you will need:

- A Salesforce Administrator for your organization.
- A [completed](http://help.oncehub.com/help/connecting-a-salesforce-api-user) Salesforce connector setup in OnceHub.
- A OnceHub User [connected](http://help.oncehub.com/help/connecting-to-salesforce) to Salesforce.

#### Creating a Contact Lookup field

First, we will add a Lookup custom field to the Opportunity record.

## **CInceHub** support

- 1. Sign in to Salesforce as your API [User](http://help.oncehub.com/help/connecting-a-salesforce-api-user).
- 2. Go to the **Setup** page.
- 3. In the **Platform Tools** section, go to **Objects and Fields -> Object Manager** (Figure 2).

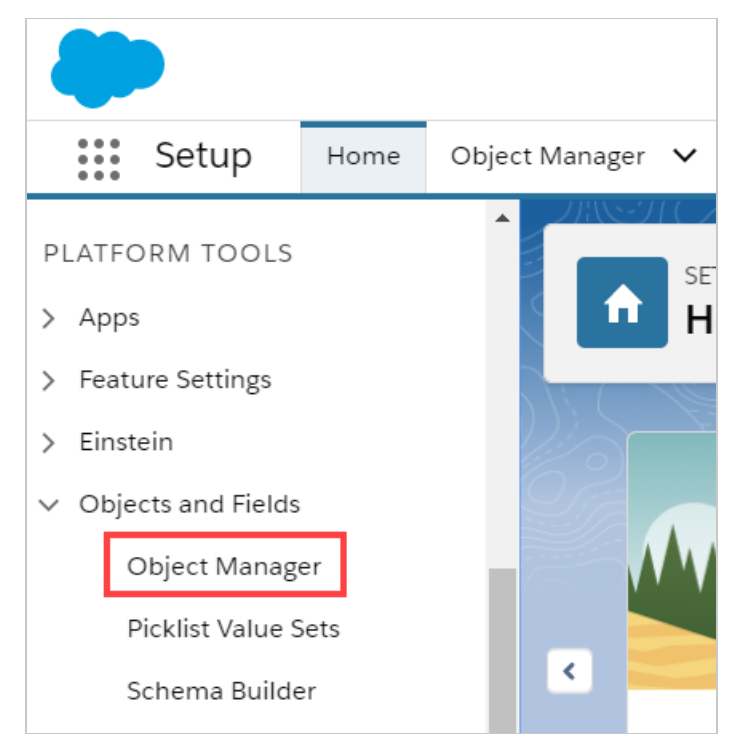

*Figure 2: Object Manager in the Objects and Fields menu*

4. In the **Object Manager** list, select the **Opportunity** object (Figure 3).

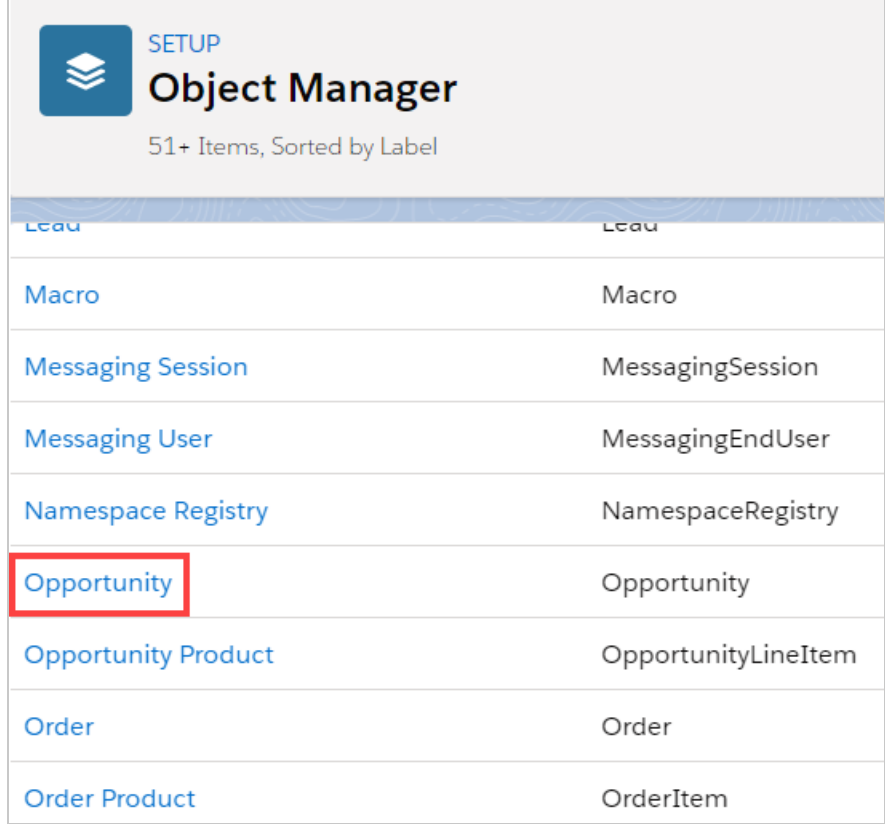

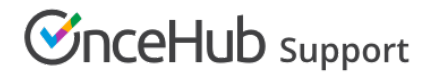

*Figure 3: Opportunity in the Object Manager list*

5. Select **Field & Relationships -> New** (Figure 4).

| <b>SETUP &gt; OBJECT MANAGER</b><br>€<br><b>Opportunity</b> |                                                                      |                   |                    |  |                           |                             |  |
|-------------------------------------------------------------|----------------------------------------------------------------------|-------------------|--------------------|--|---------------------------|-----------------------------|--|
| <b>Details</b>                                              | <b>Fields &amp; Relationships</b><br>26 Items, Sorted by Field Label |                   | Q Quick Find       |  | <b>Field Dependencies</b> | <b>Set History Tracking</b> |  |
| <b>Fields &amp; Relationships</b>                           | <b>FIELD LABEL</b><br>$\blacktriangle$                               | <b>FIELD NAME</b> | <b>DATA TYPE</b>   |  | <b>CONTROLLING FIELD</b>  | <b>INDEXED</b>              |  |
| Page Layouts                                                | <b>Account Name</b>                                                  | AccountId         | Lookup(Account)    |  |                           | $\checkmark$                |  |
| <b>Lightning Record Pages</b>                               | Amount                                                               | Amount            | Currency $(16, 2)$ |  |                           |                             |  |
| Buttons, Links, and Actions                                 | <b>Close Date</b>                                                    | CloseDate         | Date               |  |                           | $\checkmark$                |  |
| <b>Compact Layouts</b>                                      | Contract                                                             | ContractId        | Lookup(Contract)   |  |                           | $\checkmark$                |  |

*Figure 4: Fields & Relationships*

6. In the **New Custom Field** pane, select **Lookup Relationship** and **Next** (Figure 5).

| Opportunity<br>New Custom Field                                     | Help for this Page                                                                                                    |
|---------------------------------------------------------------------|----------------------------------------------------------------------------------------------------|
| Step 1. Choose the field type                                       | Step 1                                                                                                    |
|                                                                     | Next<br>Cance                                                                                                    |
| Specify the type of information that the custom field will contain. |                                                                                                    |
| Data Type                                                           |                                                                                                    |
| None Selected                                                       | Select one of the data types below.                                                                                                    |
| Auto Number                                                         | A system-generated sequence wanneer that uses a display format you define. The number is automatically incremented for each new record.                                                                                          |
| $\bigcirc$ Formula                                                  | A read-only freid that derives its value from a formula expression you define. The formula field is updated when any of the source fields change.                                                                                |
| Roll-Up Summary                                                     | A read-only field that displays the sum, minimum, or maximum value of a field in a related list or the record count of all records listed in a related list.                                                                     |
| <b>C</b> Lookup Relationship                                        | Creates a relationship that links this object to another object. The relationship field allows users to click on a lookup icon to select a value from a popup list. The other<br>object is the source of the values in the list. |
| External Lookup Relationship                                        | Creates a relationship that links this object to an external object whose data is stored outside the Salesforce org.                                                                                                    |

*Figure 5: New Custom Field—Step 1*

- 7. In the **Related to** drop-down menu, select **Contact**.
- 8. Click **Next**.
- 9. Enter a label and name for the Lookup field, then click **Next** (Figure 6).
	- Field Label: **Contact**
	- Field Name: **Contact\_ID**

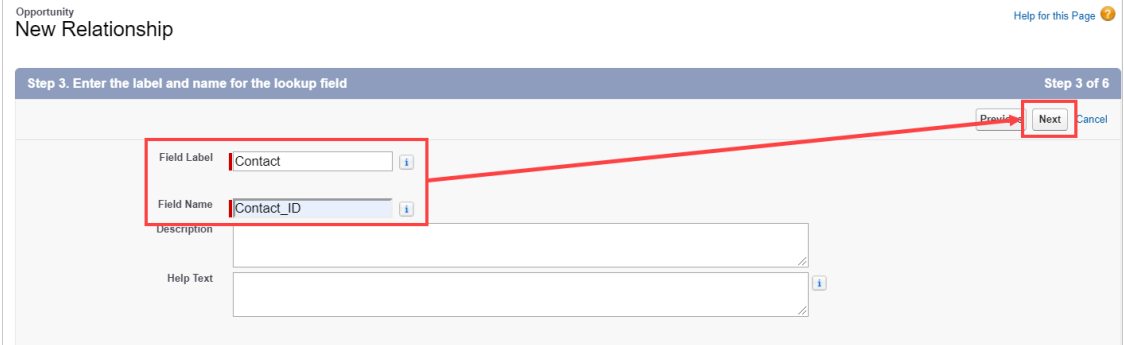

*Figure 6: New Relationship*

# $\mathcal{\tilde{S}}$ nceHub support

- 10. In Step 4 and Step 5, click **Next**.
- 11. In Step 6, click **Save**.

#### Creating a button in Salesforce

Now you can create the button to add to the Opportunity Page Layout. The button will retrieve the Contact ID from the custom Contact Lookup field. When clicked, you will be able to make a booking on behalf of the Contact added to that Opportunity.

### **Note:**

You can also follow the steps below for Custom objects. In this case, the button and the custom Lookup field should be added to a Custom object instead of the Opportunity Page Layout.

- 1. Go to the **Setup** page.
- 2. In the **Platform Tools** section, go to **Objects and Fields -> Object Manager**.
- 3. Select the **Opportunity** object.
- 4. Select **Buttons, Links, and Actions -> New Button or Link** (Figure 7).

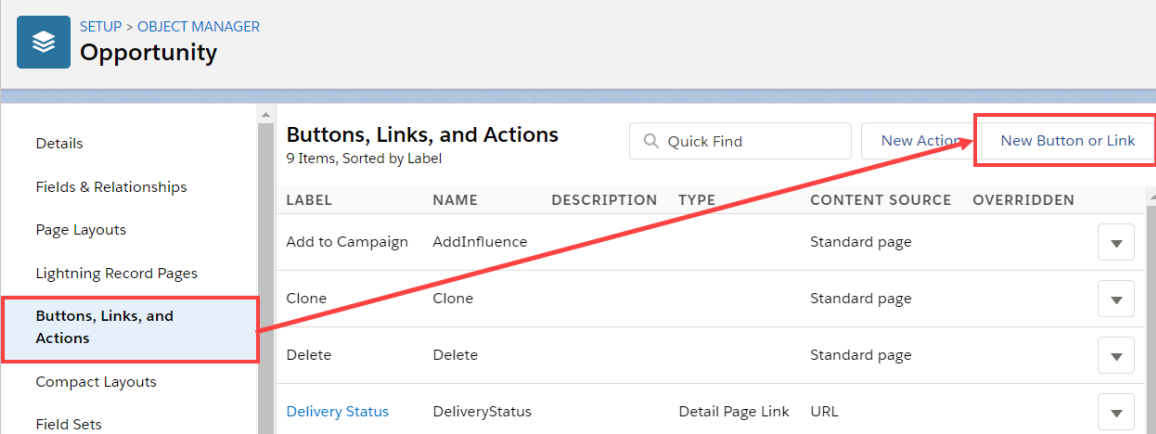

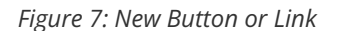

- 5. In the **New Button or Link** pane, enter the following information:
	- Label: **Schedule with related Contact**
	- Name: **Schedule\_with\_related\_Contact**
	- Description: **This button allows you to schedule meetings on behalf of the Contact related to this Opportunity record.**
	- Display Type: **Detail Page Button**
	- Behavior: **Display in new window**
	- Content Source: **URL**
- Copy the following link and paste it in the large text box (Figure 8). 6.

```
https://go.oncehub.com/EXAMPLEBOOKINGPAGE?so&Skip=1&sfLeadId={!Lead.Id}&sfContactId={!Opportun
ity.Contact_IDid__c}&sfCaseId={!Case.Id}
                                                                                                                                \left\vert \mathbf{F}\right\vert\blacktriangleleft
```
© Copyright OnceHub 2021. All rights reserved. 4

### $\mathcal{\tilde{S}}$ nceHub support

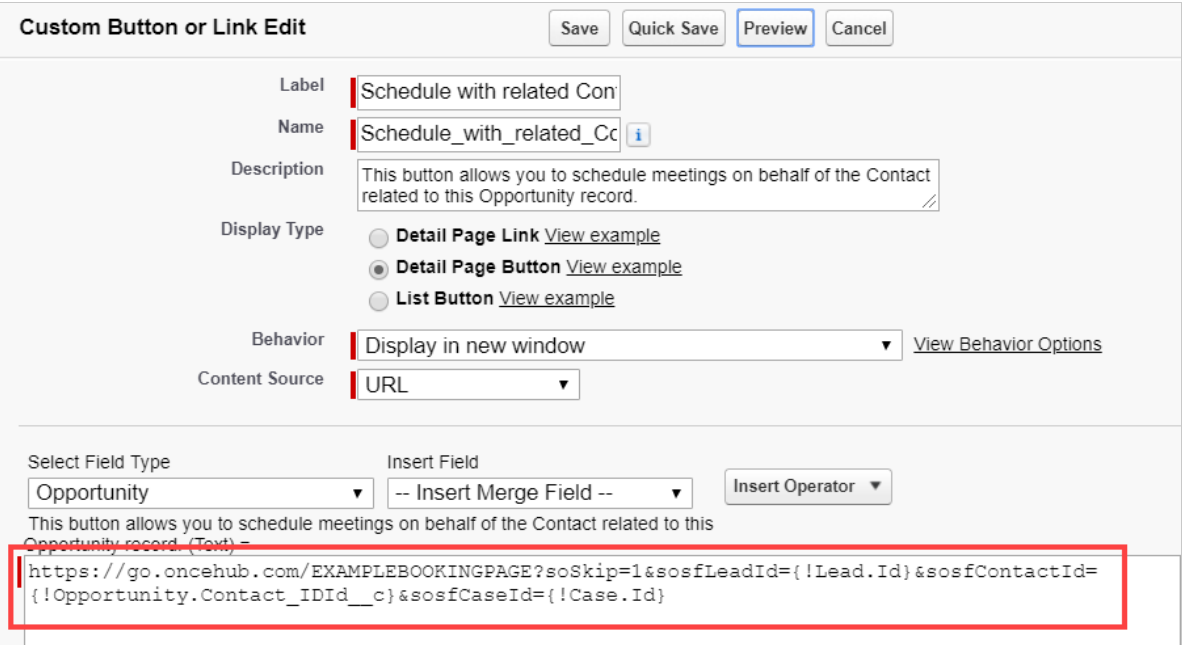

*Figure 8: Paste link in the large text box*

7. Replace the placeholder URL (Figure 9) with the [Public](http://help.oncehub.com/help/using-general-links) link of the Booking page or Master page that you want to use for the new button. You can find the Public link in the Booking page [Overview](http://help.oncehub.com/help/master-page-overview-section) section or Master page Overview section.

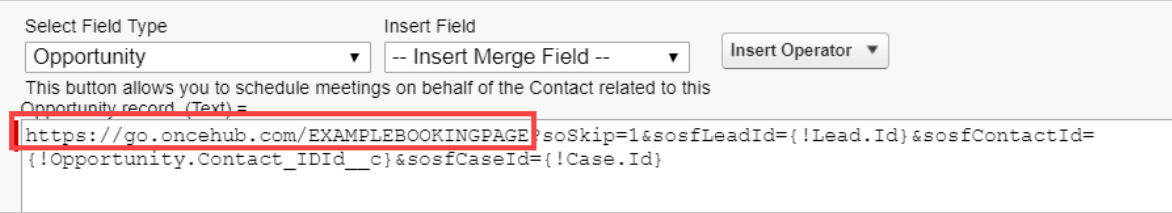

*Figure 9: Placeholder URL text*

For example, if you want to create a button for a Booking page with the Public link *https://go.oncehub.com/danafisher*, your finished link would be:

*https://go.oncehub.com/danafisher?soSkip=1&sosfLeadId={!Lead.Id}&sosfContactId= {!Opportunity.Contact\_IDid\_\_c}&sosfCaseId={!Case.Id}*

8. Click **Save.**

### Adding a button to Salesforce Page Layouts

The next step is to add the new button you've created to the relevant Salesforce Opportunity Page Layouts.

### $(i)$  Note:

Page Layouts control which buttons are visible. If you want to display the buttons only to specific Salesforce Users, you can assign your Page Layouts to specific Users. Learn more about [assigning](https://help.salesforce.com/articleView?id=customize_layoutassign.htm&type=5) Page Layouts to Profiles

1. In **Opportunities**, click **Page Layouts** and then select the Layout you want to add a button to (Figure 10).

# **CInceHub** support

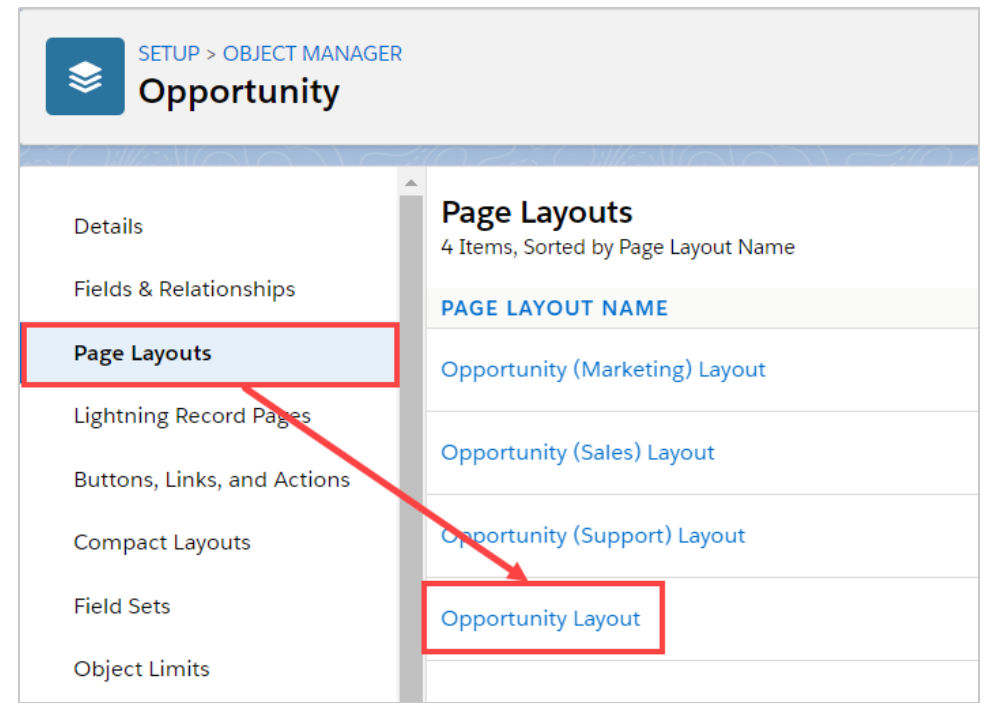

*Figure 10: Page Layouts*

2. In the Opportunity Layout editor, select **Mobile & Lightning Actions** (Figure 11).

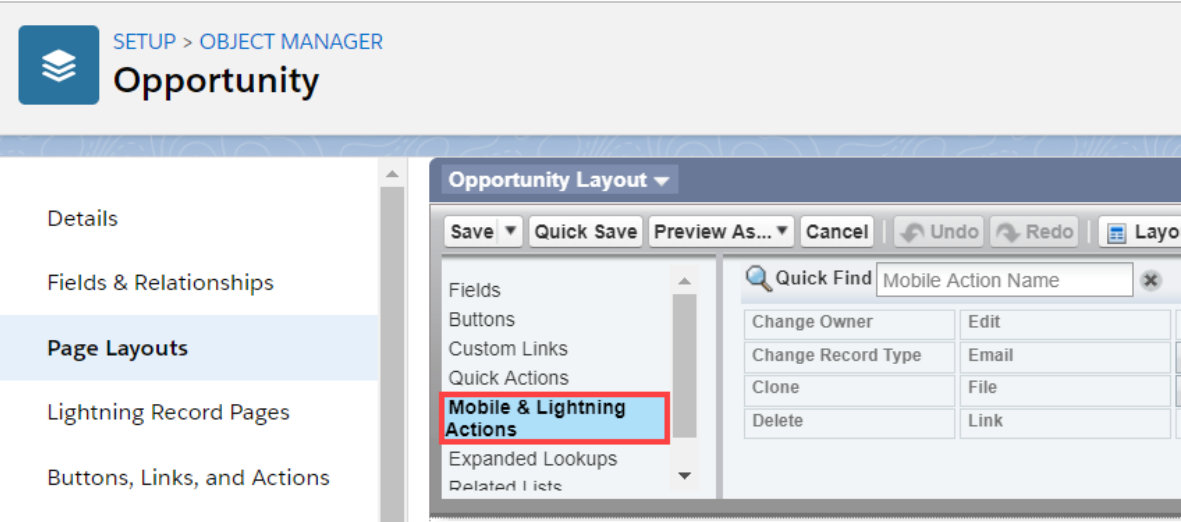

*Figure 11: Mobile & Lightning Actions*

Click and drag the **Schedule with related Contact** button to the **Salesforce Mobile and Lightning** 3.**Experience Actions** section (Figure 12).

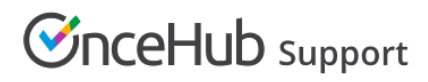

| Jo Undo <b>Q</b> Redo<br>Preview As v<br>Cancel<br>Quick Save<br>$\Box$ Layout Properties<br>Save $\overline{\phantom{a}}$                                                                               |  |                                      |       |                             |             |                        |                   |         |  |  |  |  |
|----------------------------------------------------------------------------------------------------|--|--------------------------------------|-------|-----------------------------|-------------|------------------------|-------------------|---------|--|--|--|--|
| Fields                                                                                                    |  | Q Quick Find Mobile Action Name<br>œ |       |                             |             |                        |                   |         |  |  |  |  |
| <b>Buttons</b>                                                                                                    |  | Change Owner                         | Edit  | Log a Call                  | New Contact | New Note               | Post              | Sharing |  |  |  |  |
| Custom Links                                                                                                    |  | Change Record Type                   | Email | <b>Mobile Smart Actions</b> | New Event   | <b>New Opportunity</b> | Printable View    | Submit  |  |  |  |  |
| Quick Actions                                                                                                    |  | Clone                                | File  | New Account                 | New Group   | <b>New Task</b>        | Question          |         |  |  |  |  |
| Mobile & Lightning<br><b>Actions</b>                                                                                                    |  | Delete                               | Link  | New Case                    | New Lead    | Poll                   | Schedule with rel |         |  |  |  |  |
| Expanded Lookups<br><b>Related Lists</b>                                                                                                    |  |                                      |       |                             |             |                        |                   |         |  |  |  |  |
| Salesforce Mobile and Lightning Experience<br>Actions <sup>1</sup><br>File<br>New Task<br>Link<br>Schedule with related Contact<br>Log a Call<br>New Case<br><b>New Note</b><br><b>New Event</b><br>Post |  |                                      |       |                             |             |                        |                   |         |  |  |  |  |
| Edit<br>Email<br>Change Record Type<br>Clone<br><b>Submit for Approval</b><br>Delete<br>Change Owner<br>Question                                                                                         |  |                                      |       |                             |             |                        |                   | Sharing |  |  |  |  |
|                                                                                                    |  |                                      |       |                             |             |                        |                   |         |  |  |  |  |

*Figure 12: Add button to Salesforce Mobile and Lightning Experience Actions section*

4. Click **Save**.

You're all set! Your button is now ready to use on your Opportunity pages.